## **Adding a Printer on Windows 7**

- 1. Click on the **Start button**.
- 2. Type the applicable printer address in the search field.
- 3. Press enter.

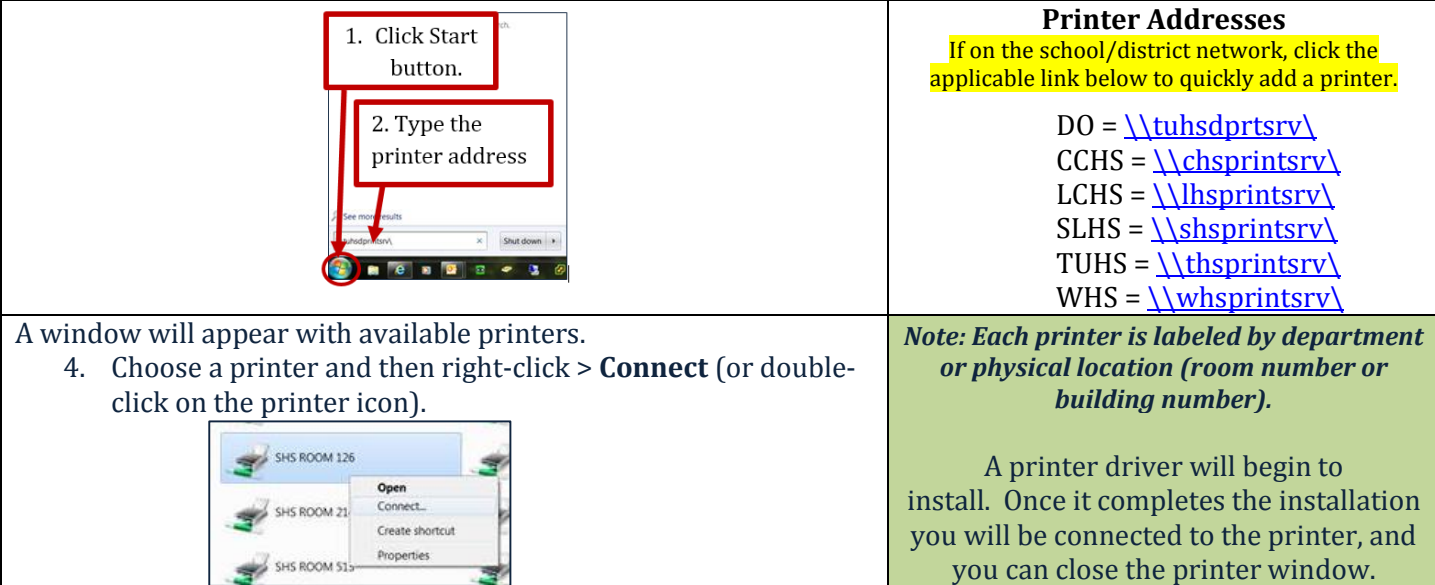

## **Adding a Printer on Windows 8 / Helix Laptop**

- 1. Click on the Windows key.
- 2. Type the applicable printer address while on the Start Screen.
- 3. Press enter.

**-Or-**

- 1. Swipe from the right edge of the screen to show the **Windows Charms**.
- م 2. Tap on the **Search** charm.
- 3. Type the printer address in the search field and then press enter.

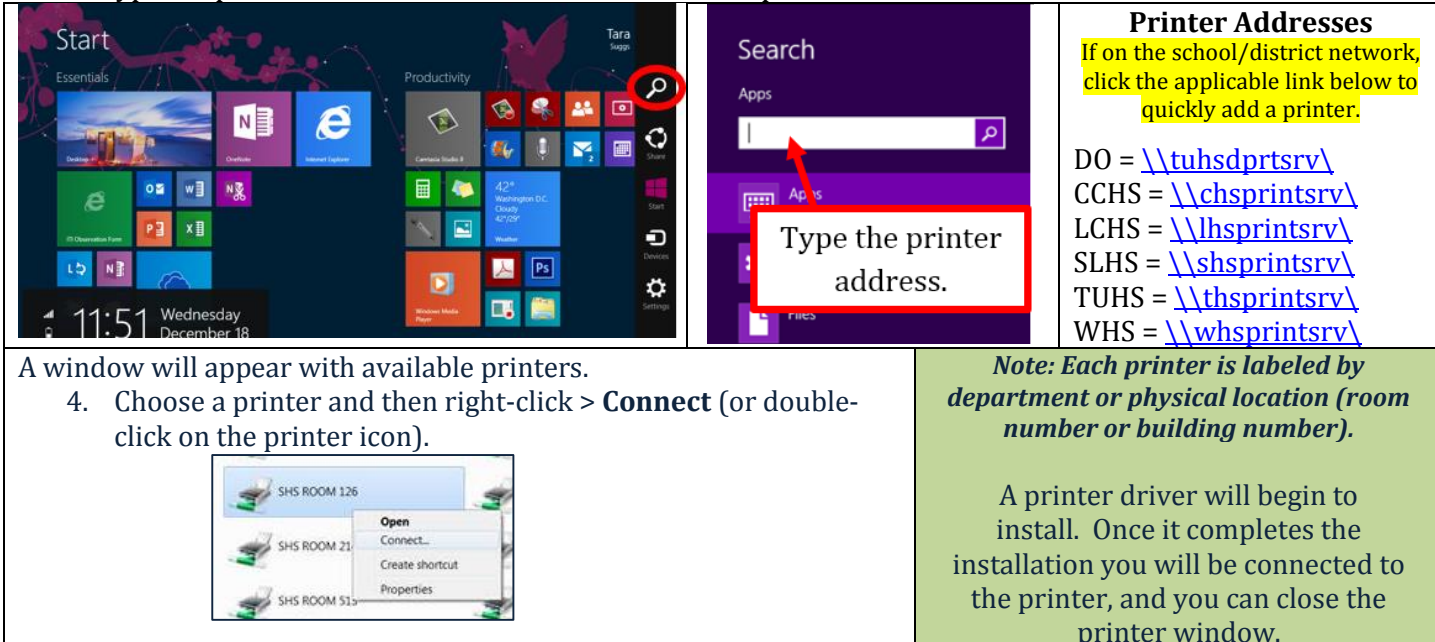